# **RICOH**

# أداة الختم fi-819PRB

دليل المشغل

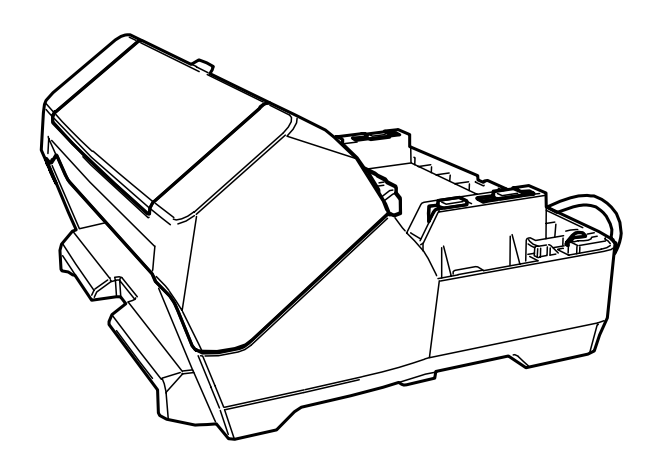

## المحتويات

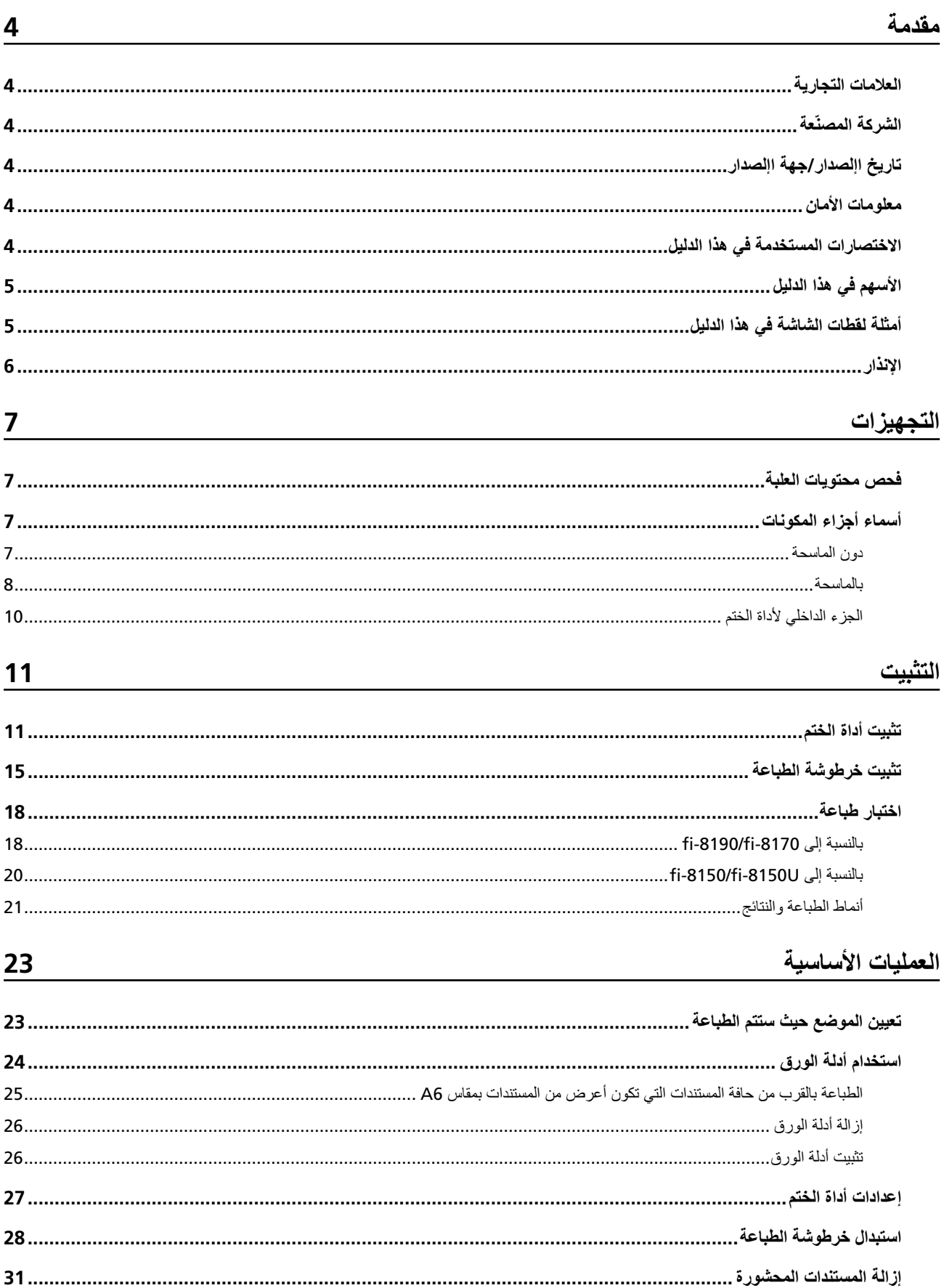

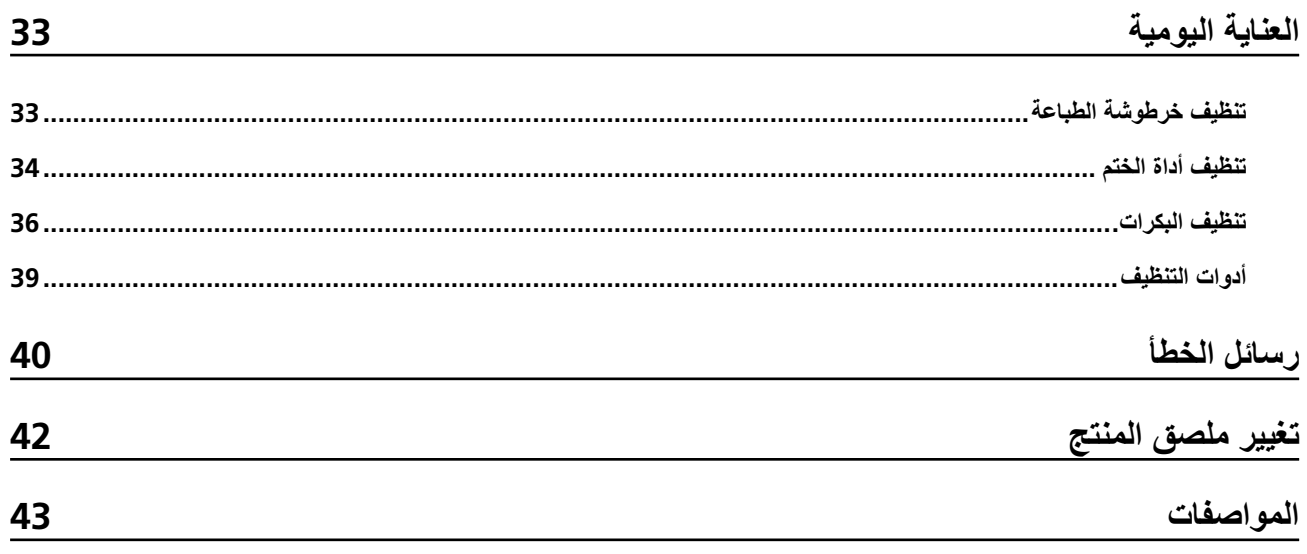

شكرًا لك على شر اء هذا المنتج

<span id="page-3-0"></span>إن هذا المنتج وحدة اختيارية يتم استخدامها مع fi-8190/fi-8170/fi-8150/fi-8150U، ويمكنها طباعة نص (مثل أحرف أبجدية، أرقام) على مستند بعد المسح.

بوضح هذا الدليل التثبيت والاتصال، والعمليات الأساسية، والصيانة المنتظمة للمنتج استخدم المنتج بشكل صحيح وفقًا لهذا الدليل

Image Scanner fi-8190/fi-8290/fi-8170/ دراجع "دليل مشغل" /170-Image Scanner fi-8190/fi-8290/fi-8170 fi-8270/fi-8150/fi-8250/fi-8150U/fi-8250U الموجود في setup DVD-ROM المضمن في العلبة.

نأمل أن يساعدك هذا الدليل على الاستفادة إلى أبعد الحدود من المنتج.

## العلامات التجار ب**ة**

Microsoft وWindows Server, وWindows Server هي علامات تجارية مسجلة لصالح مجموعة شركات Microsoft. PaperStream هي علامة تجارية مسجلة لصالح PFU Limited في اليابان. أسماء الشركات والمنتجات الأخرى هي علامات تجارية مسجلة أو علامات تجارية لصالح الشركات المالكة.

## الشّر كة المصنّعة

PFU Limited YOKOHAMA i-MARK PLACE, 4-5 Minatomirai 4-chome, Nishi-ku, Yokohama-shi, Kanagawa 220-8567 Japan.

### **تاريخ اللصدار /جهة اللصدار**

تاريخ الإصدار : فبراير 2023 تم الإصدار من: PFU Limited الطراز المنتظم: P3810K © PFU Limited 2021-2023

#### **معلومات الأمان**

إن الدليل المرفق "احتياطات السلامة" يحتوي على معلومات هامة حول الاستخدام الصحيح والأمن لهذا المنتج تأكد أنك قرأت وفهمت هذا الدليل قبل استخدام الماسحة

### الاختصارات المستخدمة في هذا الدليل

فيما يلي أنظمة التشغيل والبرامج المذكورة في هذا الدليل

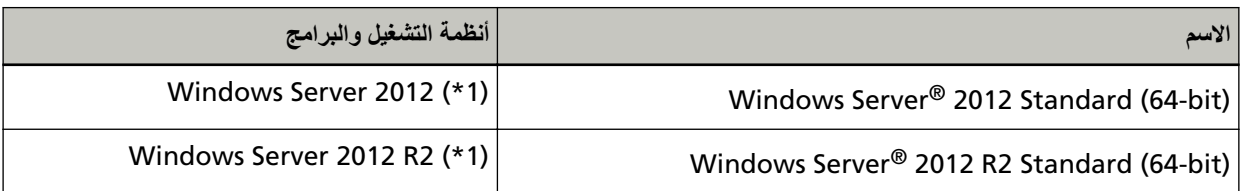

<span id="page-4-0"></span>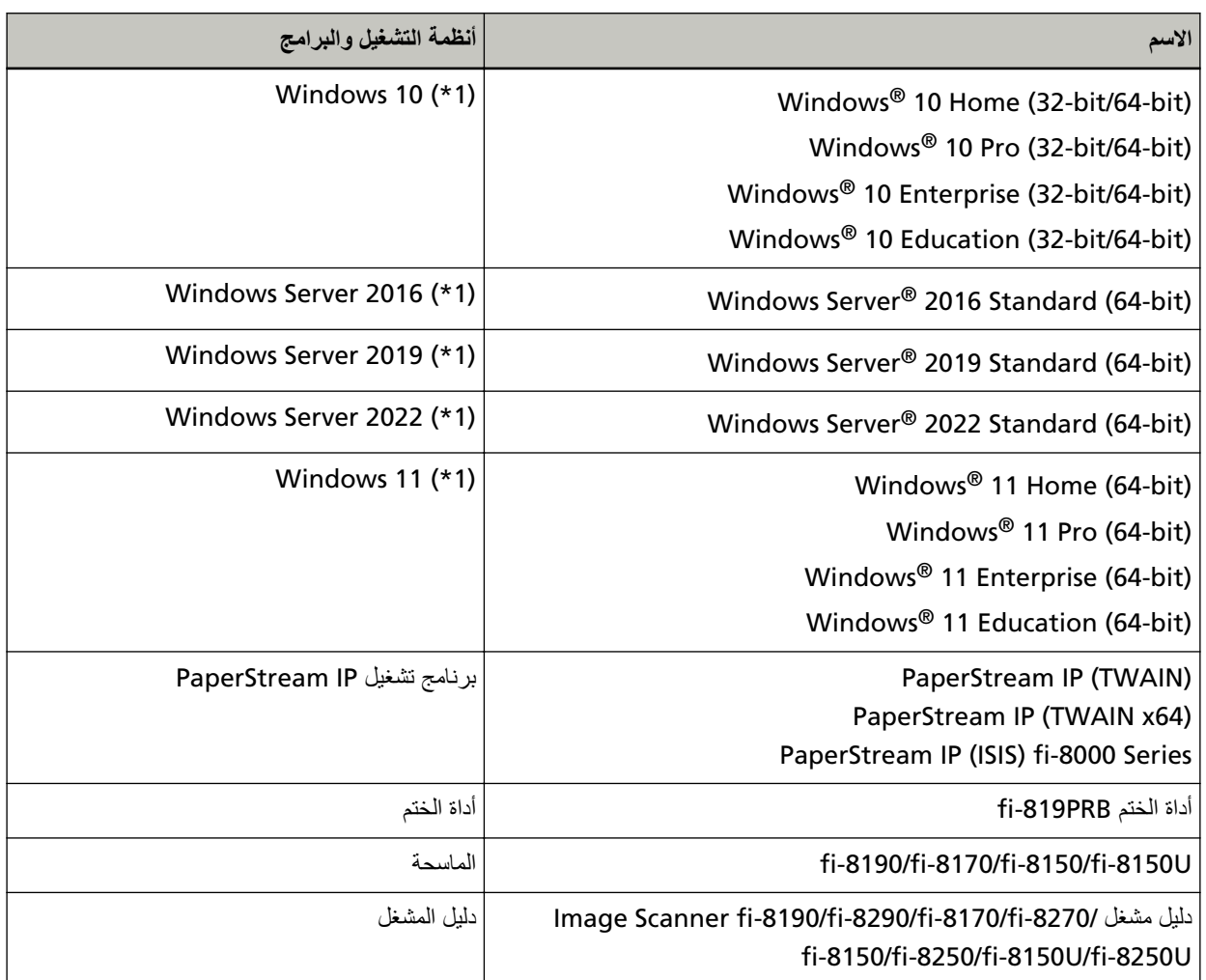

\*1:لا يوجد تمييز بين الإصدارات المختلفة الخاصة بأنظمة التشغيل الموضحة أعلاه، ويتم استخدام المصطلح العام "Windows".

## الأسهم في هذا الدليل

تستخدم رموز سهم لليسار (←) لفصل الأيقونات أو خيارات القائمة التي يجب تحديدها بشكل متتابع.

**مثال:**انقر فوق قائمة [ابدأ] ← [لوحة التحكم]

## أمثلة لقطات الشاشة في هذا الدليل

نمت طباعة لقطات الشاشة التابعة لمنتج Microsoft بترخيص من Microsoft Corporation. قد تتغير أمثلة لقطات الشاشة في هذا الدليل دون سابق إنذار وذلك لصىالح تطوير المنتج اذا كانت الشاشة المعروضة الفعلية تختلف عن الأمثلة الموجودة في هذا الدليل، قم بتشغيل الماسحة حسب ما يظهر فعلياً على الشاشة لديك مستعيناً بدليل المستخدم الخاص بتطبيق الماسحة الذي تستخدمه أمثلة الشاشة المستخدمة في هذا الدليل خاصة ببرنامج التشغيل PaperStream IP. لقطات الشاشة المستخدمة في هذا الدليل خاصة بـ Windows 10. قد تختلف العمليات والنوافذ الفعلية حسب نظام التشغيل. لاحظ أيضًا أنه قد تختلف العمليات والشاشات عن هذا الدليل بعد تحديث برنامج تطبيق الماسحة. في هذه الحالة، راجع الدليل المرفق بجانب تحديث البرنامج

## الإنذار

- ه قد تتغير محتويات هذا الدليل دون سابق إنذار
- <span id="page-5-0"></span>ـ لا تتحمل PFU Limited أي مسؤولية عن الأضرار التبعية أو العرضية التي تنشأ عن استخدام هذا المنتج، وأية مطالبات من قبل طرف ثالث
	- ه يحظر نسخ محتويات هذا الدليل، بالكامل أو جزء منه، وتطبيقات الماسحة بموجب قانون حقوق الطبع والنشر .

## التجهيزات

## فحص محتويات العلبة

<span id="page-6-0"></span>افحص محتويات العلبة المضمنة في صندوق علبة أداة الختم للتأكد من تضمين كل العناصر في العلبة. إذا كان أي شيء مفقودًا أو تالفًا، فتواصل مع الموز ع/التاجر الذي اشتريت منه هذا المنتج ٍ راجع معلومات الاتصال في قائمة الاتصال إذا تم تقديمها مع هذا المنتج، أو راجع معلومات الاتصال لقسم الاتصال للاستفسارات إذا تم تقديمه في احتياطات السلامة المقدم مع هذا المنتج، ومن ثم قم بإجراء استفسار استخدم هذا المنتج والملحقات بعناية

## أسماء أجزاء المكونات

## دون الماسحة

● الجزء الأما*مي* 

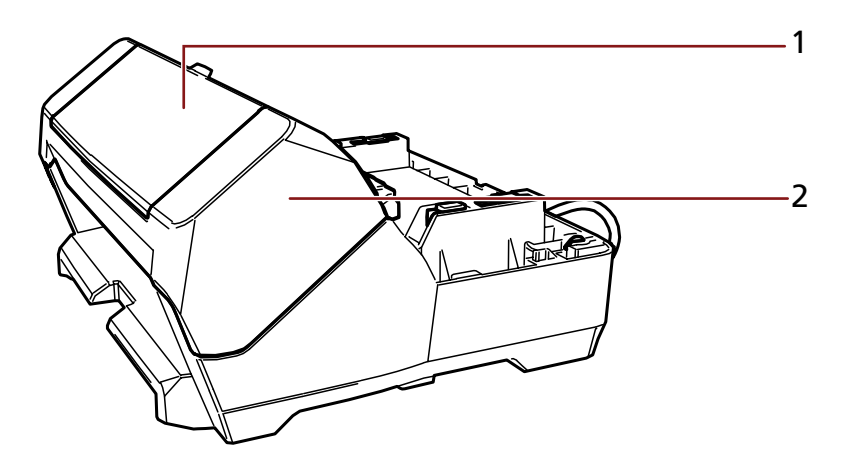

- 1 غطاء خرطوشة الطباعة
- 2 قسم الطباعة (غطاء أداة الختم)
	- الجزء الخلفي

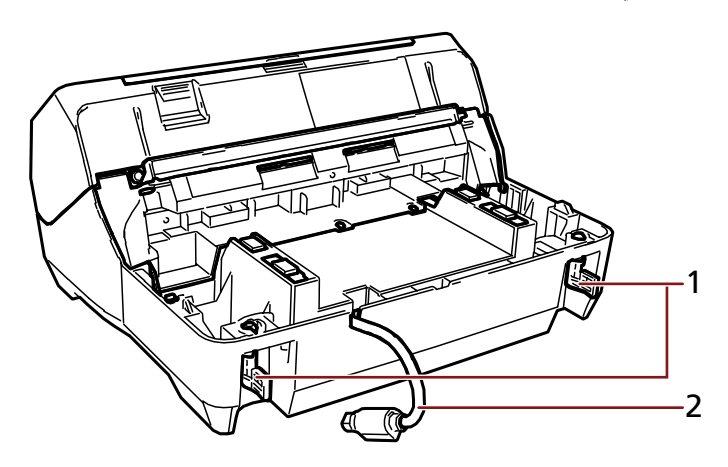

- 1 القفل
- **2** کابل خارجي

### بالماسحة

● الجزء الأمام*ي* 

<span id="page-7-0"></span>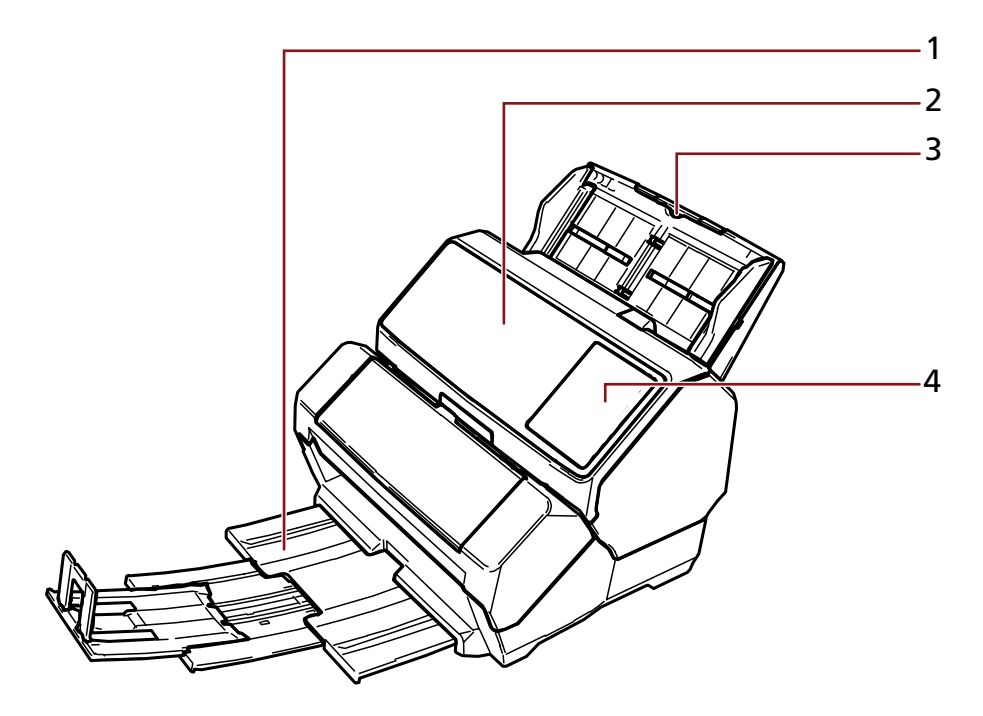

- 1 المعبئ
- 2 (وحدة تغذية المستندات التلقائية) ADF
	- 3 حامل الورق ADF (الملقم)
		- 4 لوحة التشغيل

بالنسبة إلى fi-8190/fi-8170

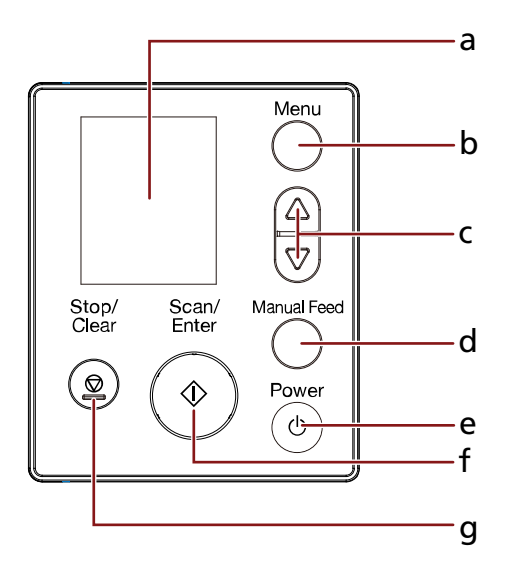

- LCD **a**
- ] Menu[ έί **b**

**ι** ذر [∆]/ذر [∇]

- ] Manual Feed[ έί **d**
	- ] Power[ έί **e**
	- ] Scan/Enter[ έί **f**
	- ] Stop/Clear[ έί **g**

#### **fi-8150/fi-8150U** بالنسبة إلى

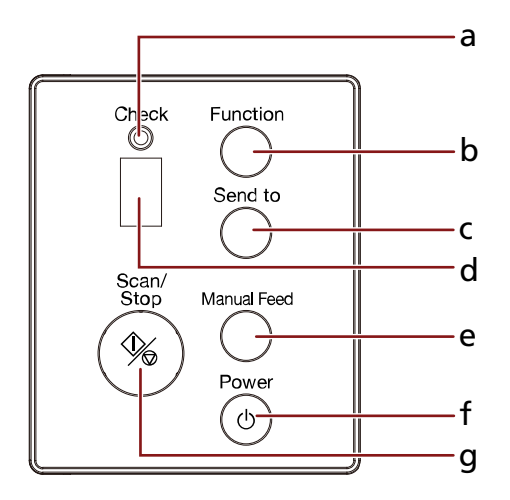

- LED έηؤϣ **a**
- ] Function[ έί **b**
- ] Send to[ έί **c**
- **d** شاشة رقم الوظيفة
- ] Manual Feed[ έί **e**
	- [Power] زر
	- ] Scan/Stop[ έί **g**

● الجزء الخلفي

<span id="page-9-0"></span>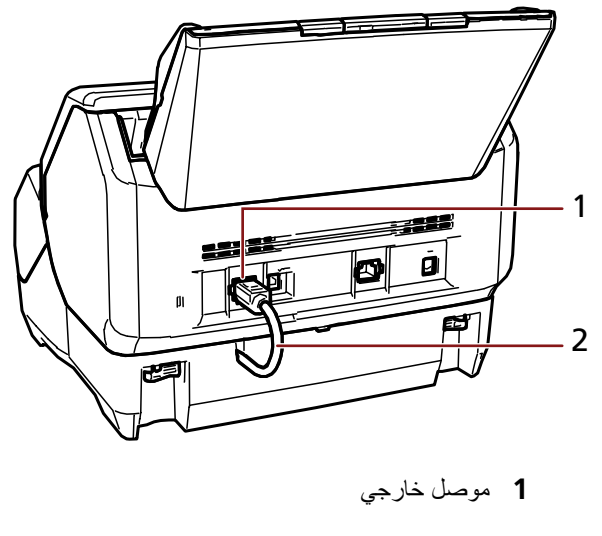

**2** کابل خارجي

الجزء الداخلي لأداة الختم

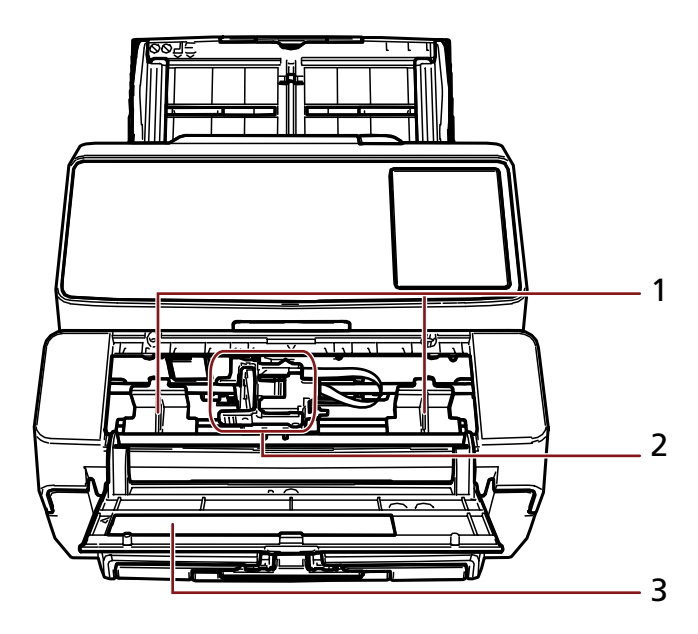

1 دليل الورق

- 2 حامل خرطوشة الطباعة
- 3 غطاء خرطوشة الطباعة

## التتست

## تثبيت أداة الختم

قم بتثبيت أداة الختم على النحو التالي.

- 1 أوقف تشغيل الماسحة وافصل كابل الطاقة.
- لمعرفة التفاصيل حول كيفية تشغيل ضابط الدليل الجانبي، راجع دليل مشغّل الماسحة لديك.

<span id="page-10-0"></span>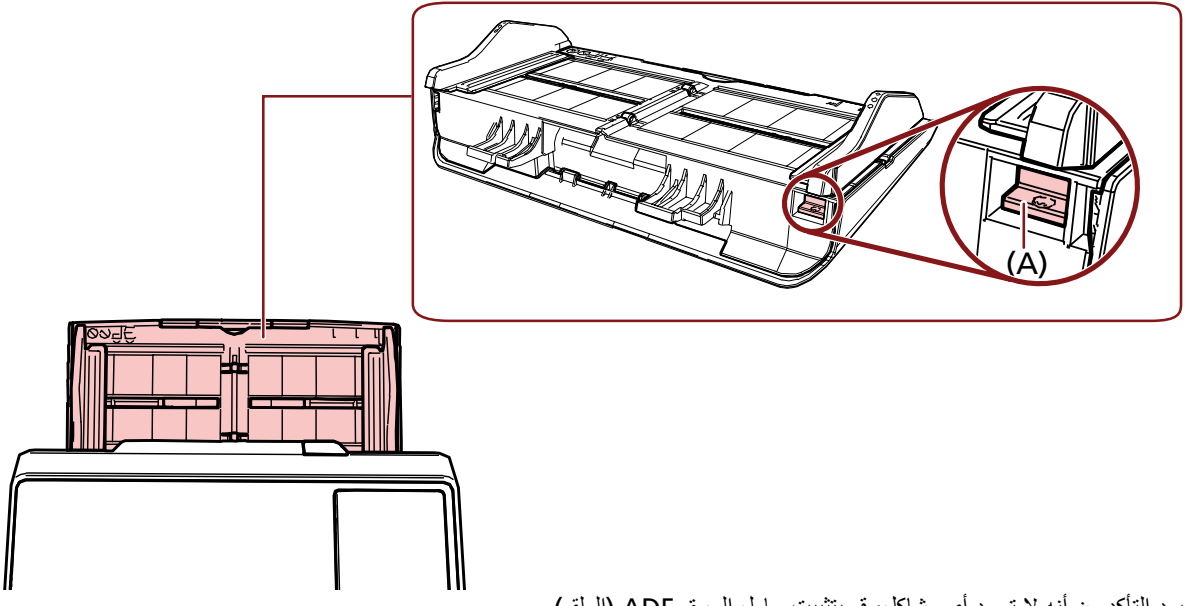

بعد التأكد من أنه لا توجد أي مشاكل، قم بتثبيت حامل الورق ADF (الملقم).

- 3\_ قم بإزالــة المعبئ من المـاسـحـة\_
	- a اسحب المعبئ.

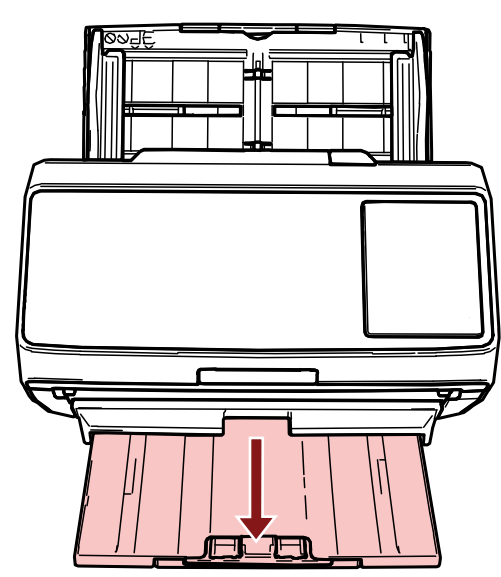

C اضغط على الفطعة المُشار إليها باستخدام (B) في الشكل باستخدام كلا الإبهامين لثني المعبئ ومن ثم اسحب المعبئ نحوك.

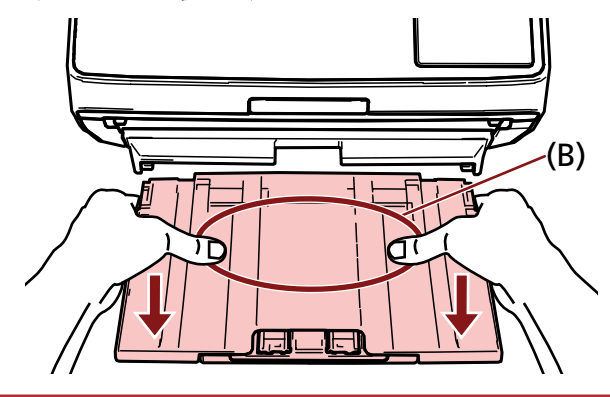

#### ا**نتباه**

تأكد من أن تقوم بإزالة المعبئ قبل تثبيت أداة الختم.

**.ةΣγاϣϟاΑ مΗΧϟ ΓΩ تϳΑΛΗΑ مϗ 4**

ثبّت الماسحة فوق الجانب الخلفي من أداة الختم واخفضه برفق على قاعدة أداة الختم حتى يلائم موضعه.

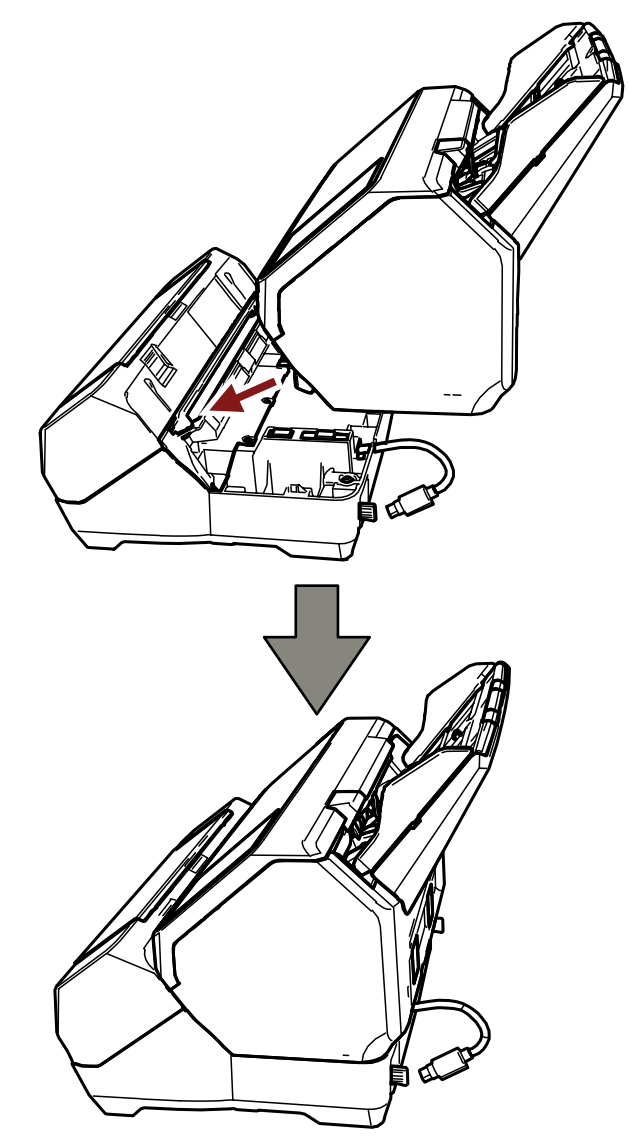

#### انتباه

انتبه ألا تعلق أصابعك أو الكابل الخارجي.

5 ارفع الأقفال (ففلين على الجانب الخلفي).

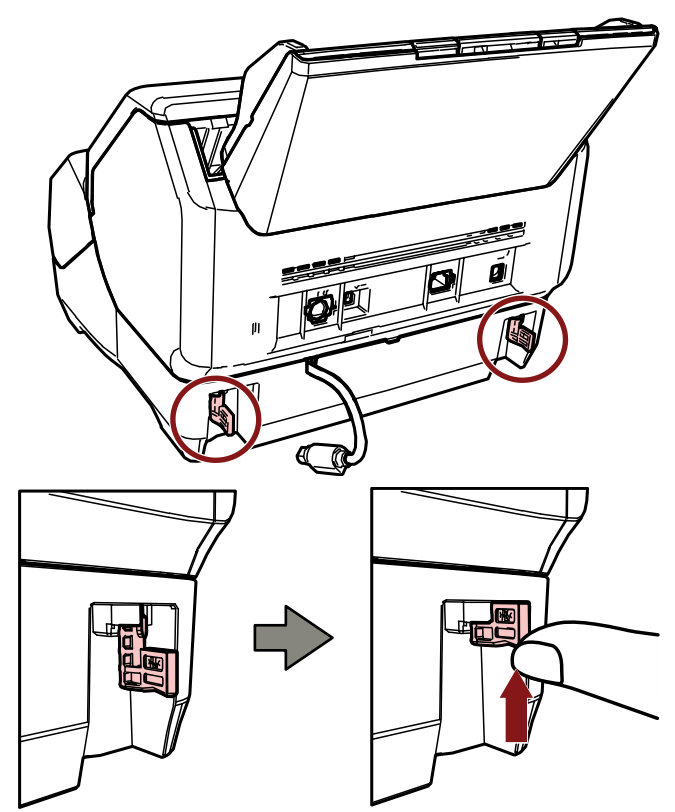

6 حوّل الأقفال (قفلين على الجانب الخلفي) إلى الداخل.

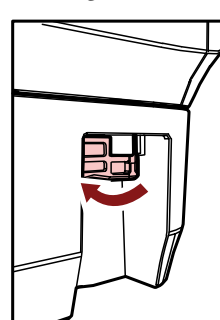

**.ةΣγاϣϟ ϑلΧ ΩوΟوϣϟ ϲΟέاΧϟ ϝλوϣϟاΑ ϲΟέاΧϟ ϝΑاϛϟ ϝϳλوΗΑ مϗ 7**

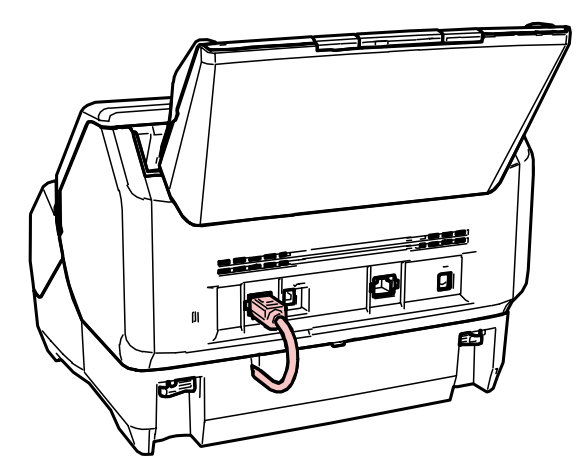

#### ا**نتباه**

إذا لم يكن الكابل الخارجي متصلاً، لا تعمل أداة الختم. سيتسبب مسح المستندات دون توصيل الكابل في حدوث حالات تزاحم الورق.

- **.مΗΧϟ ΓΩϷ ϲϣاϣϷ بϧاΟϟاΑ ([3](#page-10-0) ΓوρΧϟ ϲϓ ϪΗϟί· تϣΗ يΫϟ) ΊΑόϣϟ تϳΑΛΗΑ مϗ 8**
	- **.كϳΩϳ اΗلϛΑ ΊΑόϣϟ ϲϓέρ لاϛ كγϣ a**
- b أدرج المعبئ في القطعتين اليسرى واليمني المُشار إليهما باستخدام (C) على أداة الختم أثناء دفعه للداخل في اتجاه السهم.

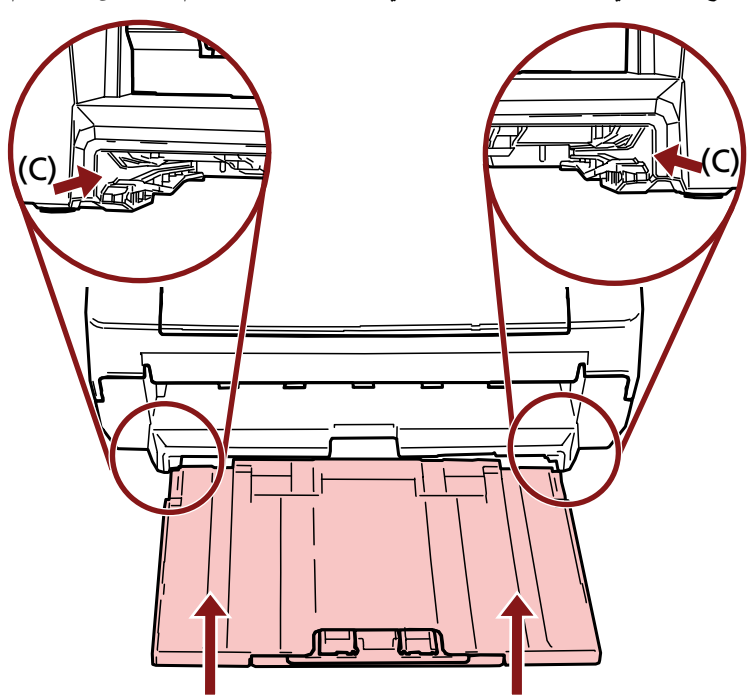

**.ةϗاρϟ ϝΑاϛ ϝλِ 9**

#### انتياه

لا تحرّك الماسحة مع تثبيت أداة الختم.

قد نتلف أداة الختم.

قم بتثبيت خرطوشة الطباعة على النحو التالي.

ا**نتباه** 

<span id="page-14-0"></span>عند تثبيت خر طوشة الطباعة، تأكد من أنك تقوم بتثبيتها بالاتجاه الصحيح.

- **.ةΣγاϣϟ ϝϳϐηΗ ϑقاϳΈΑ مϗ 1**
- **.ةϋاΑρϟ ةηوρέΧ ˯اρϏ ΗفΑ مϗ 2**

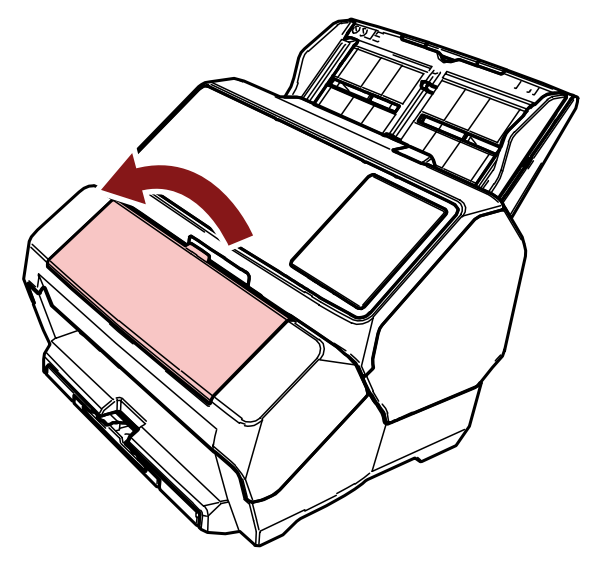

- 3- عند شراء أداة الختم وتثبيت خرطوشة الطباعة لأول مرة، أزِل الشريط الذي يثبت حامل خرطوشة الطباعة وأدلة الورق.
- 4 اضغط على أذرع حامل خرطوشة الطباعة واخفضها باستخدام أصابعك كما هو موضح أدناه لرفع الأذرع على الطرف الآخر.

![](_page_14_Figure_9.jpeg)

**.ةΑϳقΣϟ ϥϣ ةϋاΑρϟ ةηوρέΧ ΝέΧ 5**

![](_page_14_Picture_11.jpeg)

**.ةϋاΑρϟ ةηوρέΧ لىϋ ةϳاϣΣϟ ρϳέη ةϟίΈΑ مϗ 6**

![](_page_15_Figure_1.jpeg)

<span id="page-15-0"></span>![](_page_15_Figure_2.jpeg)

**.ϝϣاΣϟ ϲϓ έΑΣϟ ةηوρέΧ ϊο ˬϥϣϳϷ بϧاΟϟ هاΟوϣ ˱ ) C ( ρϳέηϟ مΩΧΗγاΑ 7**

![](_page_15_Picture_4.jpeg)

![](_page_15_Figure_5.jpeg)

<span id="page-16-0"></span>**.هاόοوϣ ϲϓ ةϋاΑρϟ ةηوρέΧ ϥّϳϋو تُΑΛϳ ىΗΣ ϖϓέΑ ةϋاΑρϟ ةηوρέΧ ϝϣاΣ ωέΫ ϝίϧ 8** تأكد من أن المسامير (E) موجودة على ترباس الذراع على خرطوشة الطباعة بإحكام.

![](_page_16_Figure_2.jpeg)

- **.ةϋاΑρϟ مΗΗγ ΙϳΣ بγاϧϣϟ ϊοوϣϟ ىϟ· ةϋاΑρϟ ةηوρέΧ ϝϣاΣ كέΣّ 9**
	- (راجع تعيين الموضع حيث سنتم الطباعة (23 صفحة))
		- **10 ϗم ϏΈΑلاق ρϏا˯ ρέΧوηة Αρϟاϋة.**

![](_page_16_Figure_6.jpeg)

ا**نتباه** 

عندما لا تستخدم أداة الختم لمدة طويلة، قم بإزالة خرطوشة الطباعة سيتم استهلاك الحبر في كل مرة يتم تشغيل الماسحة فيها حتى لو لم يتم إجراء الطباعة

```
بعد تثبيت خرطوشة الطباعة، تحقق مما إذا كانت عملية الطباعة تعمل بشكل طبيعي.
```
**تلميح** 

لمعرفة التفاصيل حول لوحة التشغيل، راجع دليل مشغّل الماسحة لديك

## **بالنسبة إلى fi-8190/fi-8170**

**.ةΣγاϣϟ ϲϓ ϝϳϐηΗϟ ةΣوϟ ϲϓ ΩوΟوϣϟ ] Power [ έί ρϐο 1**

![](_page_17_Figure_6.jpeg)

يتم عرض شاشة [جاهز] على LCD.

**.ةΣγاϣϟ ϲϓ ةϏέفاϟ تΩϧΗγϣϟ ϝϳϣΣΗΑ مϗ 2** حمّل مستندًا واحدًا أو أكثر

## **تلميح**

- استخدم ورقة فارغة مقاس A4 أو Letter.
- إذا كان مقاس الورق أصغر من A4 أو Letter، قد لا تتم الطباعة بنجاح.
	- ه تأكد من أن حامل خرطوشة الطباعة مثبت في إطار عرض المستند.

![](_page_17_Figure_13.jpeg)

#### **] Menu.[ έί لىϋ ρϐο 3**

يتم عرض شاشة [قائمة الإعدادات] على LCD.

4 = اضغط على زر [△]/زر [▽] وحدد [4: اختبار طباعة]، ومن ثم اضغط على زر [Scan/Enter].

يتم عرض [عدد الأوراق الممسوحة ضوئيًا] على LCD.

#### انتشاه

اذا كانت أداة الختم مفصولة أو غير متصلة بشكل صحيح، يتم عرض [لا يمكن استخدام هذه الوظيفة لأن أداة الختم غير متصلة.] على LCD.

التثبيت

- 5 = اضغط على زر [△]/زر [▽] وحدد [1: ورقة واحدة فقط] أو [2: أوراق متعددة]، ثم اضغط على زر [Scan/Enter] للتأكيد. عند تحديد [2: أو ر اق متعددة]، يتم إجر اء الطباعة لكل الأور اق الموجودة في جيب التلقيم. يتم عرض شاشة [نمط الطباعة] على LCD.
	- **] Scan/Enter.[ έί لىϋ ρϐο مΛ ϥϣوˬ ةϋاΑρϟ ρϣϧ ΩΩΣو [ ] έί/[ ] έί لىϋ ρϐο 6** لمعرفة التفاصيل حول أنماط الطباعة، راجع أنماط الطباعة والنتائج (21 صفحة). يتم عرض شاشة [اختبار طباعة] على LCD.
		- **] Scan/Enter.[ έί لىϋ ρϐο مΛ ϥϣو]ˬ مόϧ ] 1 : ΩΩΣو [ ] έί/[ ] έί لىϋ ρϐο 7**

يتم تلقيم الأوراق الفارغة في الماسحة، وستطبع أداة الختم نمط طباعة وتترك فجوة قدرها 5 مم (بتفاوت قدره 4 مم للداخل أو للخارج) من الحافة لكل مستند

> انتباه لا تحرك أداة الختم أو تقم بهز ها أثناء الطباعة. قد تكون الطباعة معطلة

**.[ίϫاΟ] ةηاη ىϟ· ωوΟέلϟ ] Stop/Clear [ έί لىϋ ρϐο ˬةϋاΑρϟ έاΑΗΧ ϝϳϐηΗ ˯هاϧΈΑ قومΗ اϣΩϧϋ 8**

## **بالنسبة إلى fi-8150/fi-8150U**

- **.ϝϳϐηΗϟ Ωϳϗ تϧاϛ Ϋ· ةΣγاϣϟ ϝϳϐηΗ ϑقاϳΈΑ مϗ 1**
- **] Power.[ έί لىϋ ρϐοو [ Function [ έί لىϋ ρϐο ˬϝϳϐηΗϟ ةΣوϟ لىϋ 2** استمر في الضغط على زر [Function].

<span id="page-19-0"></span>التثبيت

![](_page_19_Figure_3.jpeg)

**] Function.[ έί έέΣو ّˬ فةϳυوϟ مϗέ ةηاη ϲϓ " P " ΩόΑ " b " νέϋ Ωϧϋ 3**

```
.ةΣγاϣϟ ϲϓ ةϏέفاϟ تΩϧΗγϣϟ ϝϳϣΣΗΑ مϗ 4
عندما تقوم بتحميل مستند فارغ واحد، يمكنك التحقق من نتيجة نمط الطباعة 1 فقط.
               حمّل عدة مستندات فار غة للتحقق من نتائج بعض أنماط الطباعة
لمعرفة التفاصيل حول أنماط الطباعة، راجع أنماط الطباعة والنتائج (21 صفحة).
```
![](_page_19_Figure_6.jpeg)

**] Scan/Stop.[ έί لىϋ ρϐο 5**

يتم تلقيم ورقة فارغة واحدة في الماسحة، وستطبع أداة الختم نمط طباعة وتترك فجوة قدرها 5 مم (بتفاوت قدره 4 مم للداخل أو للخارج) من حافة المستند <span id="page-20-0"></span>عند تحميل عدة أوراق من مستندات في الماسحة، تتم طباعة أنماط الطباعة 1 خلال 6 بشكل متكرر . نتوقف الطباعة عند طباعة نمط واحد لمتابعة اختبار الطباعة، اضغط على زر [Scan/Stop].

```
انتباه
لا تحرك أداة الختم أو تقم بهز ها أثناء الطباعة.
                     قد تكون الطباعة معطلة.
```
**.ةΣγاϣϟ ةϗاρ ϝϳϐηΗ ϑقاϳϹ ةΣγاϣلϟ ϝϳϐηΗϟ ةΣوϟ لىϋ ] Power [ έί لىϋ ρϐο ˬةϋاΑρϟ έاΑΗΧ ˯هاϧϹ 6**

### أنماط الطباعة و النتائج

**ةϋاΑρϟ ρϣϧ** ●

النمط 1 (أفقي):

00000000°\_^[\]ABCDEFGHIJKLMNOPQRSTUVWXYZ

النمط 2 (أفقي):

abcdefghijklmnopqrstuvwxyz{|}¯00000000

النمط 3 (أفقي):

00000000@?<=>;:0123456789/.-,+\*()'&%\$#"!

ا**لنمط 4 (رأسي):** 

00000000<sup>^</sup> <sup>A</sup>[<sup>\2</sup>]ABCDEFGHIJKLMNOPQRSTUVWXYZ

**:(ϲγέ 5 ) ρϣϧϟ**

abcdefghijklmnopqrstuvwxyz{|}¯00000000

ا**لنمط 6 (رأسي):** 

00000000@?<=>;:0123456789/.-,+\*()'&%\$#"!

```
تلميح
                                                 يزيد قسم الترفيم "000000000" بزيادة قدرها واحد، بدءًا من 0 (صفر).
                                                                                                        مثال
                                                                          • بالنسبة إلى 8170-61-16−8190/fi
إذا حددت [2]. أو راق متعددة] و [النمط 1]، حمّل ثلاثة مستندات فار غة، وشغّل اختبار  طباعة، النتائج على كل ور قة هي على النحو
                                                                                               النالي:
                           `_^[00000000 ABCDEFGHIJKLMNOPQRSTUVWXYZ] :ىϟوϷ ةϗέوϟ
                           `_^[00000001 ABCDEFGHIJKLMNOPQRSTUVWXYZ] :ةϳϧاΛϟ ةϗέوϟ
```
![](_page_21_Figure_0.jpeg)

التثبيت

● نمط الطباعة والنتيجة

![](_page_21_Figure_2.jpeg)

إ: اتجاه التلقيم للمستندات الفار غة

## العمليات الأساسية

## قعيين الموضع حيث سنتم الطباعة

عيّن الموضع حيث ستتم الطباعة على النحو التالي.

- **.ةϋاΑρϟ ةηوρέΧ ˯اρϏ ΗفΑ مϗ 1**
- **.ةϋاΑρϟ مΗΗγ ΙϳΣ بγاϧϣϟ ϊοوϣϟ ىϟ· ةϋاΑρϟ ةηوρέΧ ϝϣاΣ كέΣّ 2**
- **.ΩϧΗγϣϟ νέϋ έاρ· ϲϓ έγϳϷ و ϥϣϳϷ ˯ίΟϟ ىϟ· ةϋاΑρϟ ةηوρέΧ ϝϣاΣ έϳέϣΗΑ مϗ a**
- <span id="page-22-0"></span>b استخدم علامات مفاس المستند (A) داخل أداة الختم كدليل وفم بمحاذاة الجزء (B) من حامل خرطوشة الطباعة مع الموضع حيث **.ةϋاΑρϟ ΩϳέΗ**

إذا كان دليل الورق موجودًا في الموضع حيث تريد الطباعة، راجع الطباعة بالقرب من حافة المستندات التي تكون أعرض من المستندات بمقاس [A6](#page-24-0) (25 صفحة) لتحريكه.

![](_page_22_Picture_8.jpeg)

#### انتياه

عند الطباعة بالقرب من حافة المستند، قد تحدث الطباعة خارج نطاق المستند لذا عيّن موضع خرطوشة الطباعة بعناية

## استخدام أدلة الورق

![](_page_23_Picture_2.jpeg)

<span id="page-23-0"></span>عندما تكون المستندات بحواف مجعدة مثل الشكل الوارد أدناه، استخدم أدلة الورق لمنح حالات تزاحم الورق

- حرّك أدلة الورق إلى المواضع حيث يمكن لحواف المستندات اجتياز ها على النحو التالي.
	- 1 \_ فم بتحميل المستندات في الماسحة.
	- 2- قم بفتح غطاء خرطوشة الطباعة.
- 3 فم بتمرير أدلة الورق (A) إلى المواضع حيث يمكن لحواف المستندات اجتيازها. استخدم علامات مقاس المستند (B) داخل أداة الختم كدليل عند تحديد موضع أدلة الورق. مثال: بالنسبة إلى المستندات بمقاس A4

![](_page_23_Figure_8.jpeg)

<span id="page-24-0"></span>![](_page_24_Picture_281.jpeg)

## **A6 αقاϣΑ تΩϧΗγϣϟ ϥϣ νέϋ ϥوϛΗ ϲΗϟ تΩϧΗγϣϟ ةϓاΣ ϥϣ بέقϟاΑ ةϋاΑρϟ**

هرّك دليل الورق للطباعة بالقرب من حافة المستندات التي تكون أعرض من المستندات بمقاس A6.

- **.ةϋاΑρϟ ΩϳέΗ ΙϳΣ ϊοوϣϟ ϥϣ قέوϟ ϝϳϟΩ ϝίِ 1** (راجع إزالة أدلة الورق (26 صفحة))
- 2 فَم بتَثبيت دليل الورق في المساحة المتوفرة (A) بالفرب من المركز وفم بتمرير حامل خرطوشة الطباعة إلى الحافة (B). (راجع تثبيت أدلة الورق (26 صفحة))

لطباعة الحافة اليمن*ي* 

![](_page_24_Figure_7.jpeg)

لطباعة الحافة الي*سرى* 

![](_page_24_Figure_9.jpeg)

**.ةϋاΑρϟ ةηوρέΧ ϝϣاΣ ϊοوϣ ρΑο 3**

(راجع تعيين الموضع حيث سنتم الطباعة (23 صفحة))

## إزالة أدلة الورق

<span id="page-25-0"></span>1 لإزالة أدلة الورق، اضغط على دليل الورق بأصابعك واسحبه. إذا كان من الصعب إزالته، قم بتحويل دليل الورق إلى فتح الإمساك في (A) واسحبه

![](_page_25_Picture_3.jpeg)

تثبيت أدلة الورق

1- قم بتثبيت دليل الورق في موضعه. تأكد من أن دليل الورق أسفل الإطار المعدني (A).

![](_page_25_Picture_6.jpeg)

2 ادفع لأسفل الجزء (B) لدليل الورق حتى يناسب موضعه جيدًا.

![](_page_25_Figure_8.jpeg)

## إعدادات أداة الختم

<span id="page-26-0"></span>بمكنك ضبط الإعدادات لأداة الختم في برنامج تشغيل الماسحة. لمعرفة التفاصيل حول كيفية ضبط الإعدادات، راجع مساعدة برنامج تشغيل الماسحة

## ● (TWAIN) PaperStream IP (TWAIN)

اعرض مربع الحوار المتقدم واضبط الإعدادات في [أداة الختم] من [أداة الختم].

![](_page_26_Picture_21.jpeg)

## استبدال خرطوشة الطباعة

خر طوشة الطباعة هي مستهلك قم باستبدال خرطوشة الطباعة على النحو التالي.

<span id="page-27-0"></span>![](_page_27_Picture_242.jpeg)

المحصول على المعلومات حول خرطوشة الطباعة، تواصل مع الموز ع/التاجر الذي اشتريت منه هذا المنتج راجع معلومات الاتصال في قائمة الاتصال إذا تم تقديمها مع هذا المنتج، أو راجع معلومات الاتصال لقسم الاتصال للاستفسارات إذا تم تقديمه في احتياطات السلامة المقدم مع هذا المنتج، ومن ثم قم بإجراء استفسار

- **.ةΣγاϣϟ ϝϳϐηΗ ϑقاϳΈΑ مϗ 1**
- **.ةϋاΑρϟ ةηوρέΧ ˯اρϏ ΗفΑ مϗ 2**

![](_page_27_Picture_7.jpeg)

<span id="page-28-0"></span>3\_ اضغط على أذرع حامل خرطوشة الطباعة واخفضها باستخدام أصابعك كما هو موضح أدناه لرفع الأذرع على الطرف الآخر

![](_page_28_Figure_2.jpeg)

**4 ρϐο ϋلى ρέΧوηة Αρϟاϋة ϟقϣϳΩة ِوϟίها ΑاΩΧΗγم λاόΑك.**

![](_page_28_Figure_4.jpeg)

**.ΓΩϳΩΟϟ ةϋاΑρϟ ةηوρέΧ تϳΑΛΗ Ωϋ 5** (راجع الخطوات 5 إلى [10](#page-16-0) في تثبيت خرطوشة الطباعة (1[5](#page-14-0) صفحة) )

#### انتياه

عند تثبيت خر طوشة الطباعة، تأكد من أنك تقوم بتثبيتها بالاتجاه الصحيح.

- **.ةΣγاϣϟ ϝّϐη مΛ ˬέΗوϳΑϣϛϟ ίهاΟΑ ةΣγاϣϟ ϝϳλوΗ ϥϣ Ωϛ΄Η 6** لمعرفة التفاصيل حول كيفية توصيل الماسحة بجهاز الكمبيوتر، راجع دليل مشغّل الماسحة لديك.
	- **.ϲϟاΗϟ وΣϧϟ لىϋ έΑΣϟ ΩΩϋّ ϥϳϳόΗ Ωϋ ِ 7**

#### انتباه

تأكد من إعادة تعيين عدّاد الحبر بعد استبدال خرطوشة الطباعة.

استخدم Software Operation Panel لإعادة تعيين عدّاد الحبر. لمعرفة التفاصيل حول Software Operation Panel، راجع دليل مشغّل الماسحة لديك.

**] Software Operation Panel.[ ΓΫϓاϧ νέϋ a**

#### **Windows Server 2012**

انقر بزر الماوس الأيمن على شاشة "ابدأ"، ثم حدد [كل التطبيقات] في شريط التطبيقات ← Software Operation] [fi Series] تحت [fi Series].

#### **Windows Server 2012 R2**

انقر فوق [1] في أسفل يسار شاشة "ابدأ" وحدد [Software Operation Panel]. [fi Series] لعرض [1]، قم بتحر يك مؤشر الماوس

#### **Windows 10/Windows Server 2016/Windows Server 2019/Windows Server 2022**

انقر فوق قائمة [ابدأ] ← [Software Operation Panel] ← [fi Series]

#### **Windows 11**

- انقر فوق قائمة [ابدأ] ← [كل التطبيقات] ← [Software Operation Panel] ← [كل التطبيقات] [fi Series].
- b انفر فوق [ضبط الجهاز] من القائمة على الجانب الأيسر ، ومن ثم انفر فوق زر [مسح] من [كمية الحبر المتبقية].

![](_page_29_Picture_298.jpeg)

تم تعيين قيمة العداد على 100.

- **] Software Operation Panel.[ ΓΫϓاϧ ϲϓ [ϖϓوϣ] έί وقϓ έقϧ c**
- **.[ϖϓوϣ] έί وقϓ έقϧ Software Operation Panel . لىϋ تέϳϳϐΗϟ ϖϳΑρΗ كϧϣ لبρΗ ةϟاγέ έهυΗ d** تغلق نافذة [Software Operation Panel]، ويتم مسح عدّاد الحبر

#### ا**نتباه**

عندما لا تستخدم أداة الختم لمدة طويلة، قم بإز الة خر طوشة الطباعة. سيتم استهلاك الحبر في كل مرة يتم تشغيل الماسحة فيها حتى لو لم يتم إجراء الطباعة.

## إزالة المستندات المحشورة

عندما يحدث انحشار أوراق، قم بإزالة المستند في الإجراء التالي.

ا**نتباه** 

- <span id="page-30-0"></span>لا تستخدم القوة لسحب المستندات المحشورة، وتأكد من فتح قسم الطباعة أو لاً، قبل فتح وحدة تغذية المستندات التلقائية ADF.
	- **(ADF. لقمϣϟ) قέوϟ ϝϣاΣ ϥϣ تΩϧΗγϣϟ ةϓاϛ ةϟίΈΑ مϗ 1**
		- **.(مΗΧϟ ΓΩ ˯اρϏ) ةϋاΑρϟ مγϗ ΗفΑ مϗ 2**

![](_page_30_Picture_7.jpeg)

 **ADF. ةϳلقاΗϟ تΩϧΗγϣϟ ةϳΫϐΗ ΓΩΣو Ηϓ 3**

![](_page_30_Picture_9.jpeg)

**.έηΣϧϣϟ ΩϧΗγϣϟ ةϟίΈΑ مϗ 4**

5 أغلق وحدة تغذية المستندات التلقانية ADF.

![](_page_31_Picture_2.jpeg)

6 تأكد من أنه تم إغلاق وحدة تغذية المستندات التلقانية ADF بشكل صحيح ومن ثم قم بإغلاق قسم الطباعة (غطاء الطباعة).

![](_page_31_Figure_4.jpeg)

انتباه

انتبه ألا تعلق أصابعك

## العناية اليومية

## تنظيف خرطوشة الطباعة

<span id="page-32-0"></span>قد يقع الحبر على لوحة الأفواه بخرطوشة الطباعة. إذا لم يتم استخدام أداة الختم لمدة طويلة، قد تتسبب الفوهة المسدودة في مطبو عات ذات جودة منخفضة. إذا كانت أداة الختم لديك بها هذه الأنواع من المشاكل، نظّف لوحة الأفواه بخر طوشة الطباعة.

#### ا**نتباه**

بالنسبة إلى التنظيف، استخدم قطعة قماش خالية من الوبر جافة، وامسح الحبر الزائد برفق من لوحة الأفواه. (لا تستخدم منديلاً )

#### **تلميح**

إذا كانت لوحة الأفواه ما زالت مسدودة بعد تنظيف خرطوشة الطباعة، قم باستبدالها بأخرى جديدة.

- **.ةΣγاϣϟ ϝϳϐηΗ ϑقاϳΈΑ مϗ 1**
- **.ةϋاΑρϟ ةηوρέΧ ةϟίΈΑ مϗ 2** (راجع الخطوات 2 إلى [4](#page-28-0) في استبدال خرطوشة الطباعة ([2](#page-27-0)8 صفحة).)
	- **.ϖϓέΑ ) B ( ϩوϓϷ ةΣوϟ لىϋ Ωίϟ έΑΣϟ γϣ 3**

![](_page_32_Picture_10.jpeg)

انتياه احرص على ألا تلمس رأس الطباعة بخرطوشة الطباعة (قسم الاتصال (A) ولوحة الأفواه (B)) يديك. قد تكون الطباعة معطلة

> **.ةϋاΑρϟ ةηوρέΧ تϳΑΛΗ Ωϋ ِ مΛ ϥϣو Ωίϟ έΑΣϟ ةϟί· تϣΗ Ϫϧ ϥϣ Ωϛ΄Η 4** (راجع الخطوات 7 إلى [10](#page-16-0) في تثبيت خرطوشة الطباعة (15 صفحة) )

#### انتشاه

عند تثبيت خر طوشة الطباعة، تأكد من أنك تقوم بتثبيتها بالاتجاه الصحيح.

## تنظيف أداة الختم

<span id="page-33-0"></span>عندما تستخدم أداة الختم بشكل متكرر ، بلتصق الحبر بقاعدة حامل خرطوشة الطباعة مما يجعل الورق متسخًا. كجزء من الصيانة اليومية، نظّف قاعدة حامل خرطوشة الطباعة باتباع الإجراء الوارد أدناه

#### انتباه

عند التنظيف، استخدم قطعة قماش قابلة للامتصاص أو قطعة قماش قديمة وامسح الحبر الموجود على القاعدة برفق إذا جفّ الحبر ، امسحه برفق باستخدام قطعة قماش رطبة. (بما أن الحبر قابل للذوبان في الماء، يمكن تنظيفه باستخدام الماء.)

- **.ةΣγاϣϟ ϝϳϐηΗ ϑقاϳΈΑ مϗ 1**
- **.ةϋاΑρϟ ةηوρέΧ ةϟίΈΑ مϗ 2**
- (راجع الخطوات 2 إلى [4](#page-28-0) في استبدال خرطوشة الطباعة ([2](#page-27-0)8 صفحة).)
	- **.(مΗΧϟ ΓΩ ˯اρϏ) ةϋاΑρϟ مγϗ ΗفΑ مϗ 3**

![](_page_33_Figure_9.jpeg)

**.έΑΣϟ ةϟίϹ ةϣϳΩϗ εاϣϗ ةόρϗ و εاϣϗ ةόρϗ مΩΧΗγاΑ έΑΣϟ ةηوρέΧ ΓΩϋاϗ ργ γϣ 4**

![](_page_33_Picture_11.jpeg)

![](_page_34_Picture_1.jpeg)

![](_page_34_Figure_3.jpeg)

6 أعد تثبيت خرطوشة الطباعة (راجع الخطوات 7 إلى 10 في تثبيت خرطوشة الطباعة (15 صفحة).)

### **تنظيف البكرات.**

<span id="page-35-0"></span>عندما يكون الحبر أو غبار الورق ملتصقًا بأسطح بكرات التلقيم لأداة الختم، قد لا يتم تلقيم المستندات بسلاسة. لمنع مشاكل التقيم، قم بتنظيف أسطح البكرات بشكل منتظم

#### انتباه

قد تستغرق وقتاً طويلاً لتجف في حالة استعمال كمية مفرطة من سائل التنظيف Cleaner F1. استعمل منه مقدار قليل امسح سائل التنظيف كلياً ولا تترك أي بقايا منه على القطع التي تم تظيفها.

**تلميح** 

دورة التنظيف المُوصىي بها هي كل 5,000 ورقة. قد تكون دورة التنظيف الفعلية أقصر حسب كم مرة بتم استخدام أداة الختم والمستندات

**.(مΗΧϟ ΓΩ ˯اρϏ) ةϋاΑρϟ مγϗ ΗفΑ مϗ 1**

![](_page_35_Picture_8.jpeg)

**.ةϳρاρϣϟ تέϛΑϟ ϑϳυϧΗΑ مϗ 2** نظّف البكر ات المطاطية (ست إجمالاً) ضمن قسم التلقيم.

![](_page_35_Picture_10.jpeg)

قم بمسح الوسخ والغبار من على سطح البكرات بقطعة قماش مرطبة بسائل التنظيف Cleaner F1. قم بتنظيف سطح البكرات المطاطية بأكمله بينما تقوم بتدوير هم يدويا.

![](_page_36_Picture_2.jpeg)

#### **.ةϳϛϳΗγلاΑϟ تέϛΑϟ ϑϳυϧΗΑ مϗ 3**

نظّف البكر تين البلاستيكيتين (أسود) في قسم الطباعة (غطاء أداة الختم).

![](_page_36_Picture_5.jpeg)

Cleaner F1. ϑϳυϧΗϟ ϝاγΑ ةΑρέϣ εاϣϗ عةρقΑ تέϛΑϟ ργ لىϋ ϥϣ έاΑϐϟو Φγوϟ γϣΑ مϗ

قم بتنظيف سطح البكرات البلاستيكية بأكمله بينما تقوم بتدوير هم يدويا

4- تَأْكد من أنه تمت إزالة الحبر ومن ثم قم بإغلاق قسم الطباعة (غطاء الطباعة).

![](_page_37_Picture_2.jpeg)

## أدوات التنظيف

<span id="page-38-0"></span>![](_page_38_Picture_30.jpeg)

- \*1:مناديل مبللة بسائل التنظيف Cleaner F1.
- يمكن استعمالها بدلاً من استعمال قطعة قماش جافة وترطيبها بسائل التنظيف Cleaner F1.

انتباه

لاستعمال أدوات التنظيف بأمان وبطريقة صحيحة، اقرأ الاحتياطات المكتوبة على كل منتج بعناية

للحصول على المزيد من المعلومات حول مواد التنظيف، تواصل مع الموزع/التاجر الذي اشتريت منه هذا المنتج راجع معلومات الاتصال في قائمة الاتصال إذا تم تقديمها مع هذا المنتج، أو راجع معلومات الاتصال لقسم الاتصال للاستفسارات إذا تم تقديمه في احتياطات السلامة المقدم مع هذا المنتج، ومن ثم قم بإجراء استفسار

## رسائل الخطأ

<span id="page-39-0"></span>هذا القسم يشرح رسائل خطأ أداة الختم. يتم عرض رسائل الخطأ في لوحة التشغيل بالماسحة. راجع أكواد الخطأ ورسائل الخطأ لاستكشاف المشكلة وإصلاحها. بالنسبة إلى 1708-fi-8190/fi، يتم عرض كود الخطأ وتفاصيل الخطأ والحل للمشكلة على LCD. بالنسبة إلى fi-8150/fi-8150U، يتم عرض حرف أبجدي ورقم لكود الخطأ بالتناوب على شاشة رقم الوظيفة.

#### انتباه

لمعرفة التفاصيل حول رسائل الخطأ بخلاف تلك المعروضة أدناه، راجع دليل مشغّل الماسحة لديك.

![](_page_39_Picture_676.jpeg)

![](_page_40_Picture_614.jpeg)

\*1:إذا قمت بفتح قسم الطباعة (غطاء أداة الختم) بينما تكون الماسحة في وضع الاستعداد، يتم عرض ما يلي على لوحة التشغيل

• بالنسبة إلى 8170-61-18-fi

تظهر رسالة الخطأ فقط على LCD دون كود الخطأ

ة بالنسبة إلى fi-8150/fi-8150U

ـ"ο" المعروض على شاشة رقم الوظيفة ويومض مؤشر LED بالتناوب

تغيير ملصق المنتج

يشرح هذا القسم ملصق المننج الموجود على الماسحة

الملصق موجود أسفل القاعدة

<span id="page-41-0"></span>![](_page_41_Figure_3.jpeg)

الملصق (مثال): يعرض معلومات أداة الختم.

![](_page_41_Picture_20.jpeg)

## المواصفات

<span id="page-42-0"></span>![](_page_42_Picture_516.jpeg)

![](_page_43_Picture_363.jpeg)

![](_page_44_Picture_188.jpeg)